For those with existing RIS credentials who's password is working you can skip this step and go straight to IntelePacs Login step. New accounts and password resets must start here to reset your pw:

<https://rgw.risimaging.com/RDWeb/Pages/en-US/password.aspx>

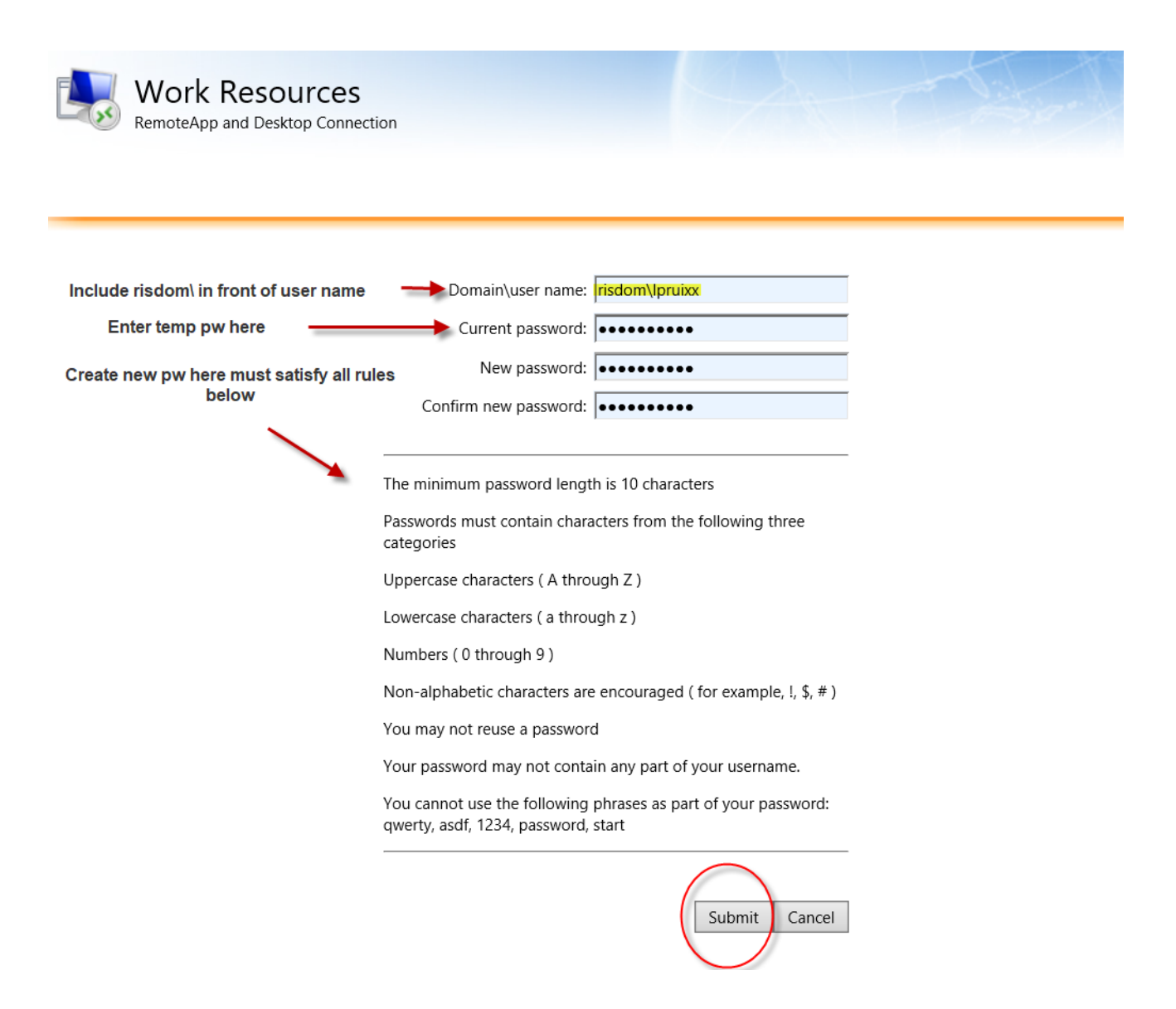

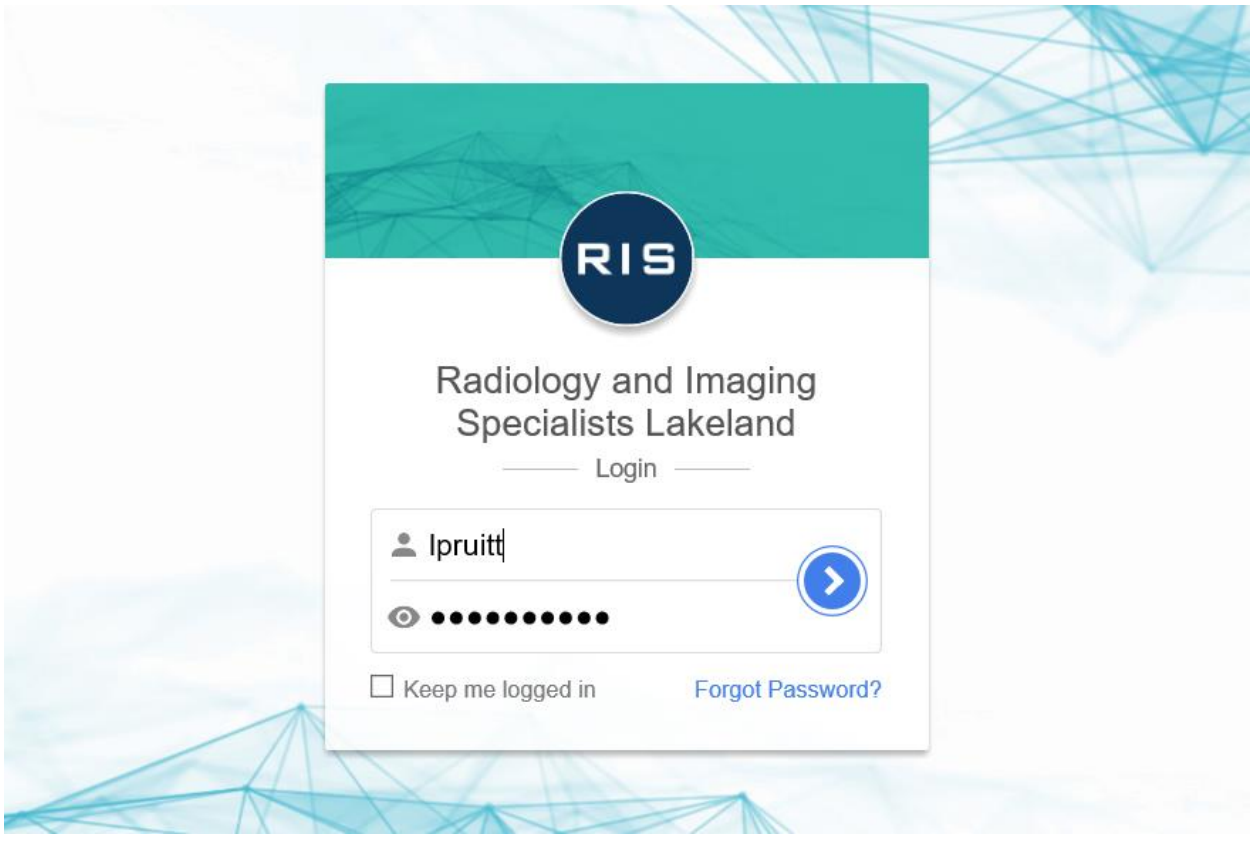

## IMPORTANT:

7

ë

IntelePacs requires Multi Factor Authentication, please download on your cell phone one of the free apps such as Microsoft Authenticator or Google Authenticator in order to scan the QR Code and receive your code to input during login. Below are screen shots of this process.

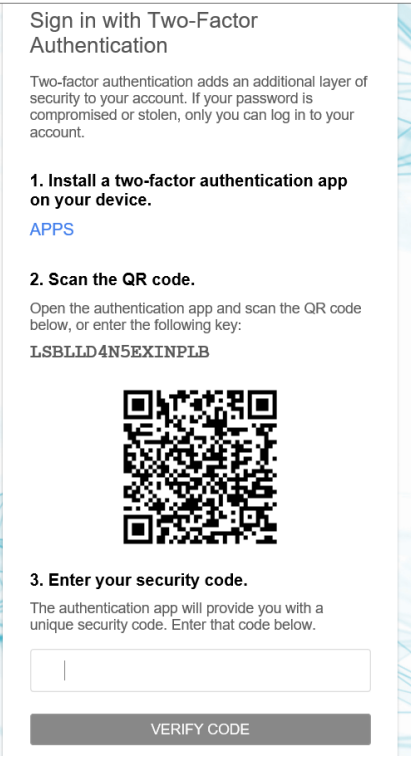

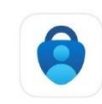

Microsoft Authenticator Protects your online identity ★★★★★ 158K

OPEN

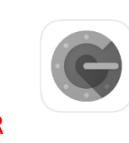

Google Authenticator Utilities ★★★★☆ 18K

**GET** 

## Download app **OR**

## Select Plus sign to add an account. Then select work/school account.

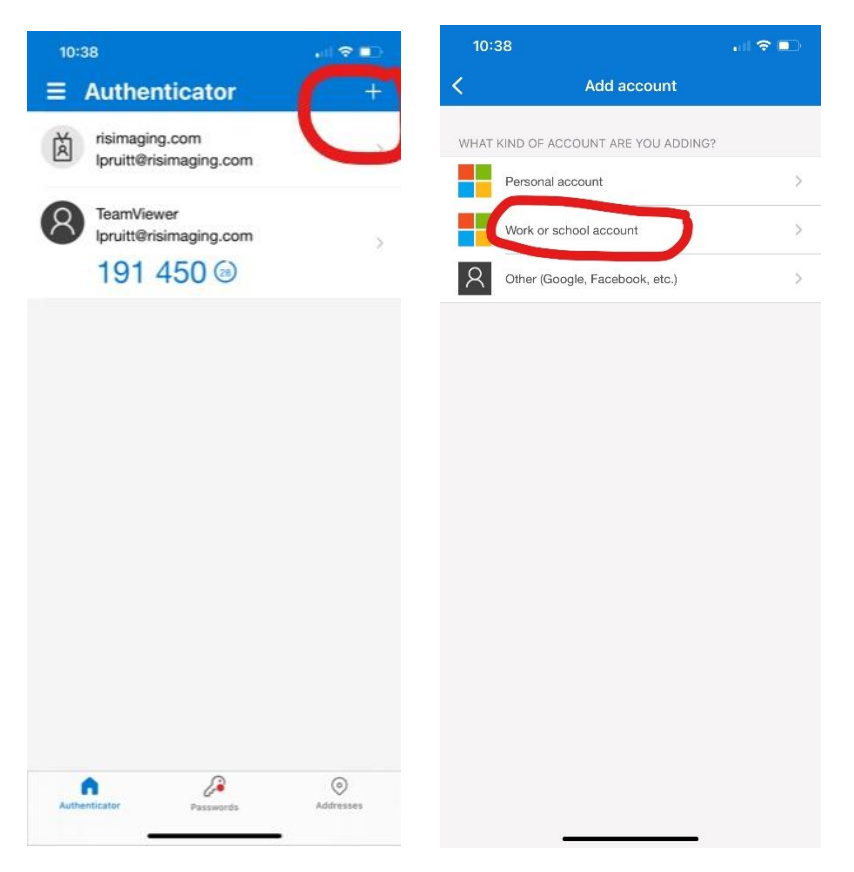

Select Scan QR Code, then you will scan the QR code that your IntelePacs Login prompts you to with your app so you can retrieve your 6-digit code to enter underneath the QR Code.

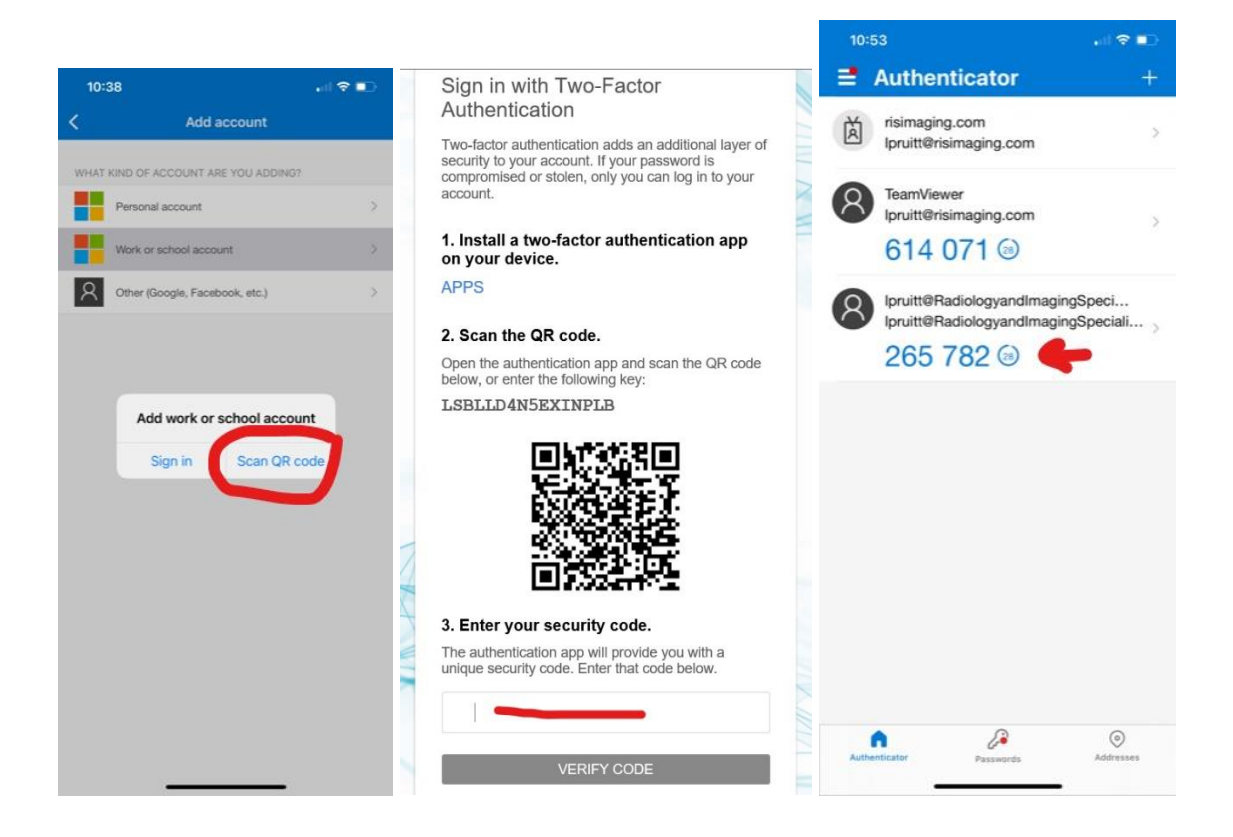

Once logged in you may search for patients, if you encounter this message follow below steps to change your settings:

Your user account does not have a RIS ID. Referred patients cannot be found without a RIS ID. Please contact your radiology provider and ask for a RIS ID to be added to your user account.

From your welcome landing screen:

- 1. Select **Patients** top right
- 2. Select **My patients drop down** far left
- 3. Select **My patients EDIT**
- 4. Change date range to **Last 31 Days** and change **Patients to ALL**
- 5. Save and Apply

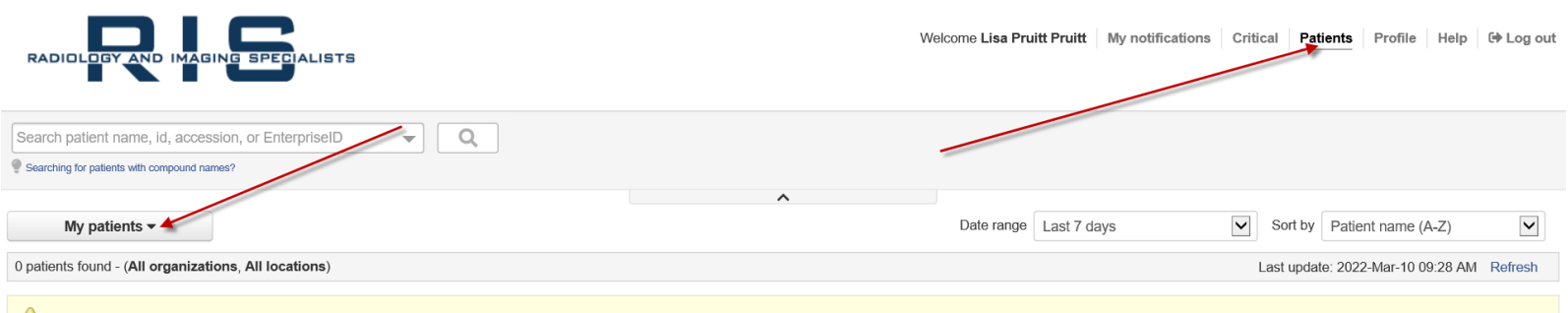

Your user account does not have a RIS ID. Referred patients cannot be found without a RIS ID. Please contact your radiology provider and ask for a RIS ID to be added to your user account.  $\triangle$ 

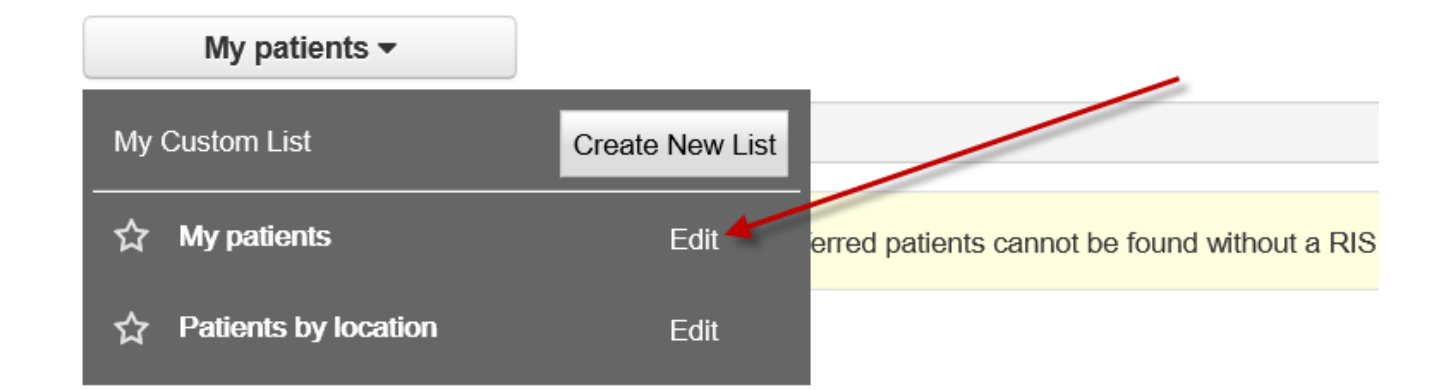

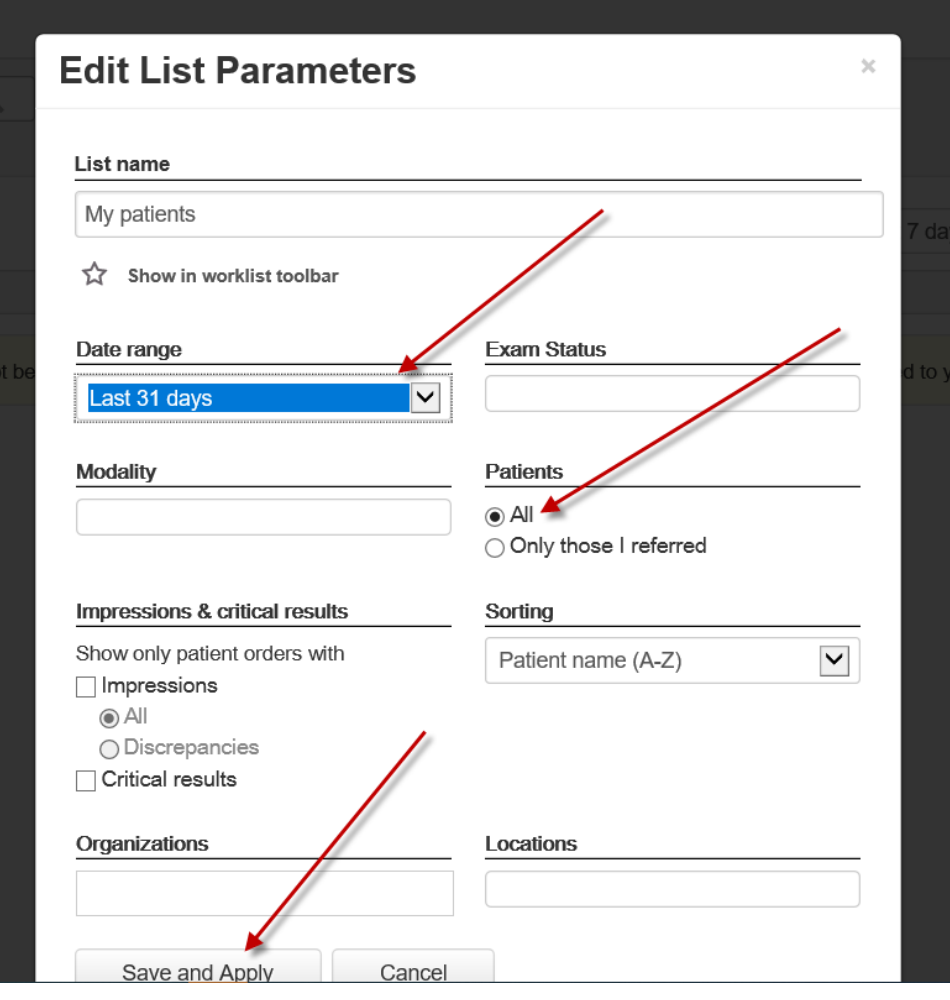